## Results

## How to create a new Ownership with a new person

You need to create a new Ownership for a horse but the person does not have a FEI ID number?

The person is only an Owner? You can create this Owner directly on the horse' profile page when creating the new Ownership.

**Step 1:** You access the Horse's FEI ID page and you scroll down to the **Ownerships** section.

You can click on **New Ownership** and the **CREATE NEW OWNERSHIP** window will open.

**Step 2:** You enter the **Since** date - this is the date since which this Owner has owned the horse.

You select the tab **Create new person or corporation** to add an Owner that does not yet exist on the FEI Database.

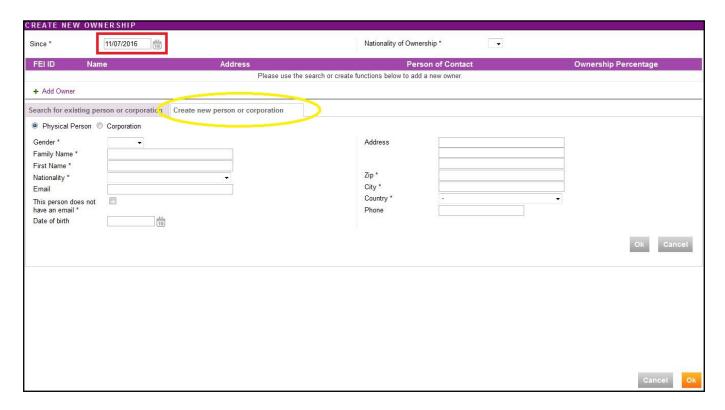

**Step 3:** You enter the full details for the new Owner and then click **OK**.

## Results

| Physical Person ©                    | Corporation               |                 |                       |           |
|--------------------------------------|---------------------------|-----------------|-----------------------|-----------|
| Gender *                             | Male ▼                    | Address         | Test Street 24        |           |
| Family Name *                        | STEVENS                   |                 |                       |           |
| First Name *                         | Bob                       |                 |                       |           |
| Nationality *                        | GBR - Great Britain ▼     | Zip *           | 1234                  |           |
| Email                                | bob.stevens@testemail.com | City *          | Test Town             |           |
| This person does not have an email * |                           | Country * Phone | GBR - Great Britain ▼ |           |
| Date of birth                        | adda<br>10                |                 |                       |           |
|                                      |                           |                 |                       | Ok Cancel |

**Step 4:** The new Owner is added to the Ownership, a FEI ID is created for the new Owner and the nationality is automatically selected.

There is the possibility of entering the **Ownership Percentage** if you wish, this is **optional** and is available for National Federations who wish to use this function.

Clicking **OK** will then confirm this Ownership and add it to the Horse's FEI ID profile page.

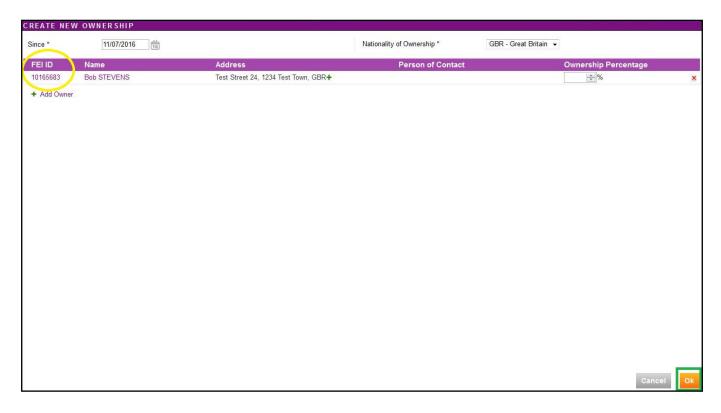

The Ownership is then added to the horse' profile.

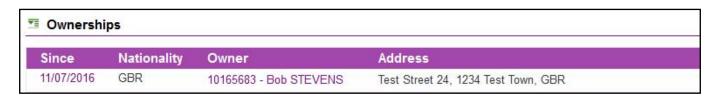

## **Results**

**Step 5:** If the horse has a FEI document, you must **download the printable stickers** for the action you just made and upload the necessary scans to the FEI Database.

Unique solution ID: #1092

Author: Victoria

Last update: 2017-09-04 09:46